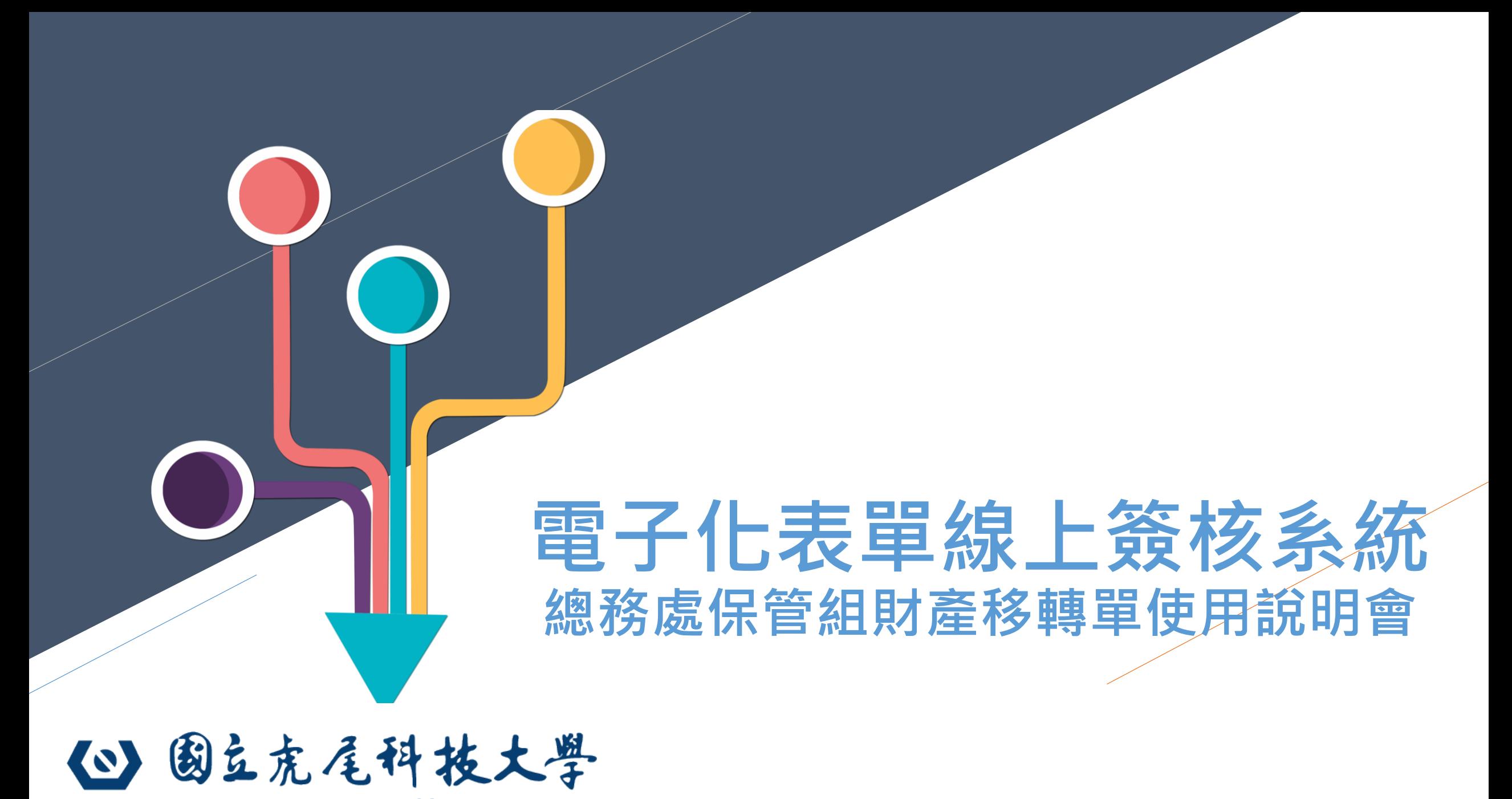

**NATIONAL FORMOSA UNIVERSITY** 

# **電子化申請流程**

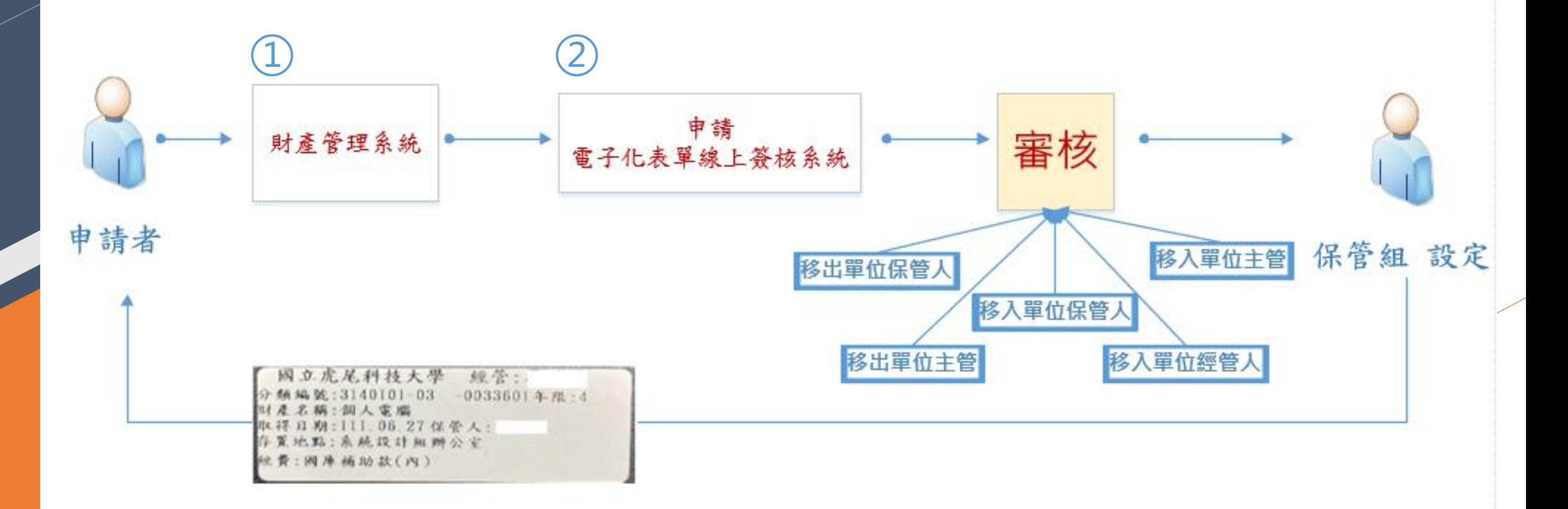

National Formosa University Computer Center

### **請至 學校首頁 查詢專區 點擊 個人保管財產查詢系統**  $\textcircled{1}$

#### 3 國立虎尾科技大學 **NATIONAL FORMOSA UNIVERSIT**

#### ● 首頁 認識虎科 行政單位 教學單位 推廣教育 招生資訊 新聞中心 研究發展 產學服務 圖書館

#### 量全校行政專區

- ・公文線上簽核系統[簽核元件下載]
- ・差勤線上篭核系統
- ・網路請購系統
- 校務行政e化資訊平台 (校務eCare[活動

#### 報名發佈/子女教育補助申請等1)

- ・教師評鑑系統
- ・計畫主持人管理系統(計畫人員聘用)
- ・全校計畫管理系統(配合款申請)
- ・會議資訊系統
- ·子女教育補助系統
- ・校務行政帳號密碼重置系統
- ·虎科大Gmail非公務用信箱(申請單)
- ・iAct活動報名系統
- ・公務用電子郵件系統 (相關問題)
- ・學生證照及競賽資料檢核系統
- ・全校資料整合平台
- ・重要業務管考系統
- ・電子化表單線上簽核系統

#### 三教務行政專區 ·教務行政業務系統 ·學籍成績管理系統 點名系統(111-2學期起點名請使用新版數 位學習平台uLearn) ・網路教學評量暨核心能力問卷系統 · 教學大綱登錄(教學品保系統) ・三部網路選課系統 ■學務行政專區 ·學務行政e化業務平台 ·工讀暨學習生管考系統 ·在地關懷學習資訊平台 · 輔導個案管理系統

### ■總務人事專區

·學生繳費系統 · 薪資管理系統 ·人事資訊系統 ・會議資訊系統

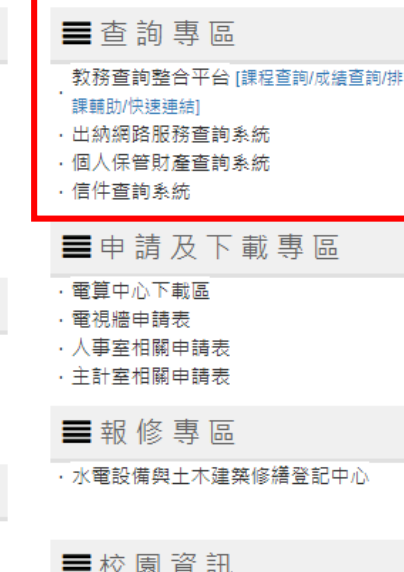

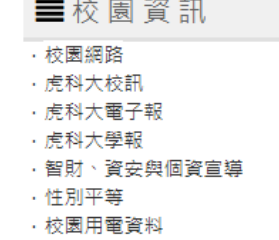

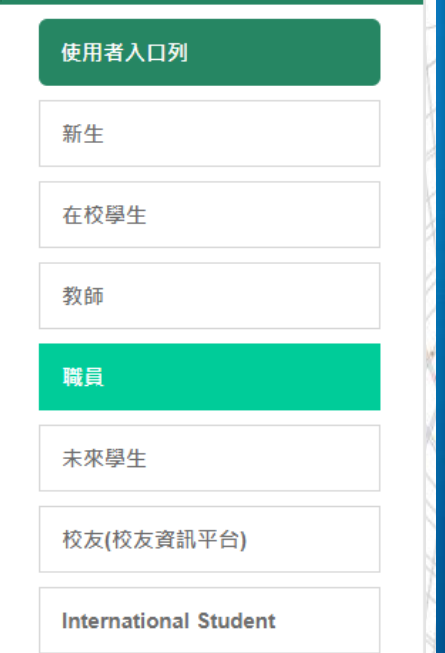

快速連結

數位學習網

年度行事曆

校園網路

快速服務

學生兼任助理專區

### 國立虎尾科技大學

**https://property.nfu.edu.tw/**

財產管理系統

請輸入帳號

請輸入密碼

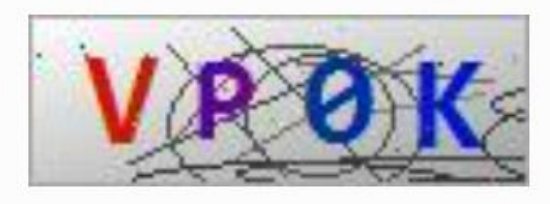

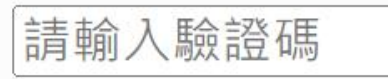

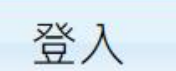

忘記寥碼

#### **三**生活資訊

- · 台鐵火車時刻表
- ・台灣高鐵
- ・網路資源
- ・品德教育資源網
- ・公職新人類 老選報

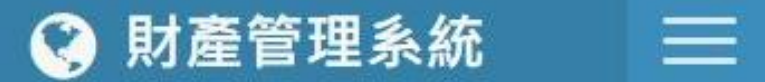

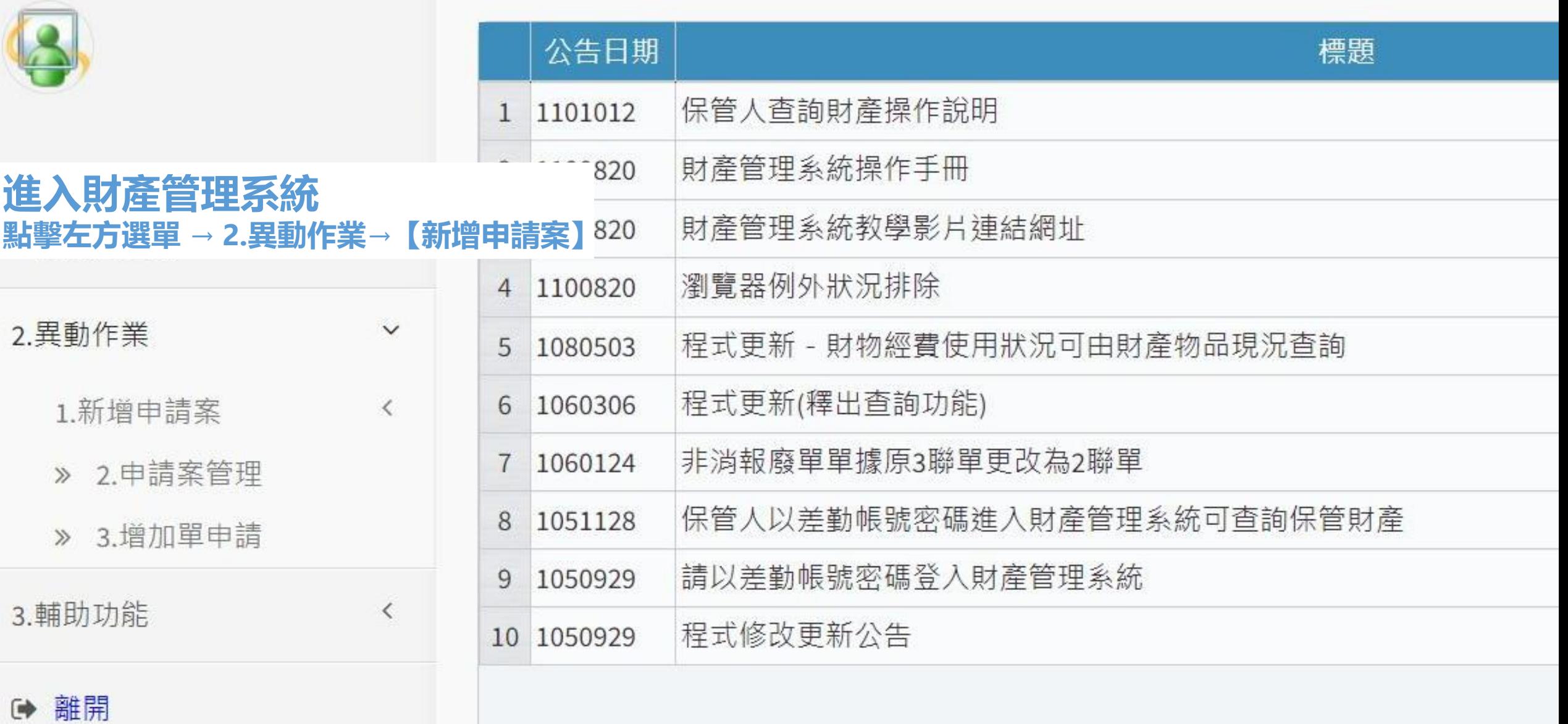

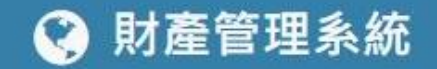

 $\equiv$ 

#### 公告日期 標題 保管人查詢財產操作說明 1 1101012 財產管理系統操作手冊  $\overline{2}$ 1100820 財產管理系統教學影片連結網址 3 1100820 1.報表與杳詢  $\langle$ 瀏覽器例外狀況排除 4 1100820 2.異動作業  $\checkmark$ 程式更新 - 財物經費使用狀況可由財產物品現況查詢 1080503 5 程式更新(釋出查詢功能) 6 1060306 1.新增申請案  $\checkmark$ 非消報廢單單據原3聯單更改為2聯單  $\overline{7}$ 1060124 1.存置地點異動  $\gg$ **第入財產管理系統可查詢保管財產 財產移動單** 2.財產移轉單(內)  $\gg$ 產管理系統 **(若為同單位選"內",不同單位選"外")**3.財產移轉單(外)  $\gg$ 程式修改更新公告 10 1050929

4.財產報廢單  $\mathcal{D}$ 

- 5.財產釋出申請  $\gg$
- 6.財產釋出回收  $\gg$
- » 2.申請案管理
- » 3.增加單申請

## **點擊 進階篩選 查詢欲移動財產點選後送出**

#### ◎ 財產管理系統 三 2.1.2 財產移轉單(內)

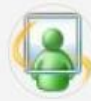

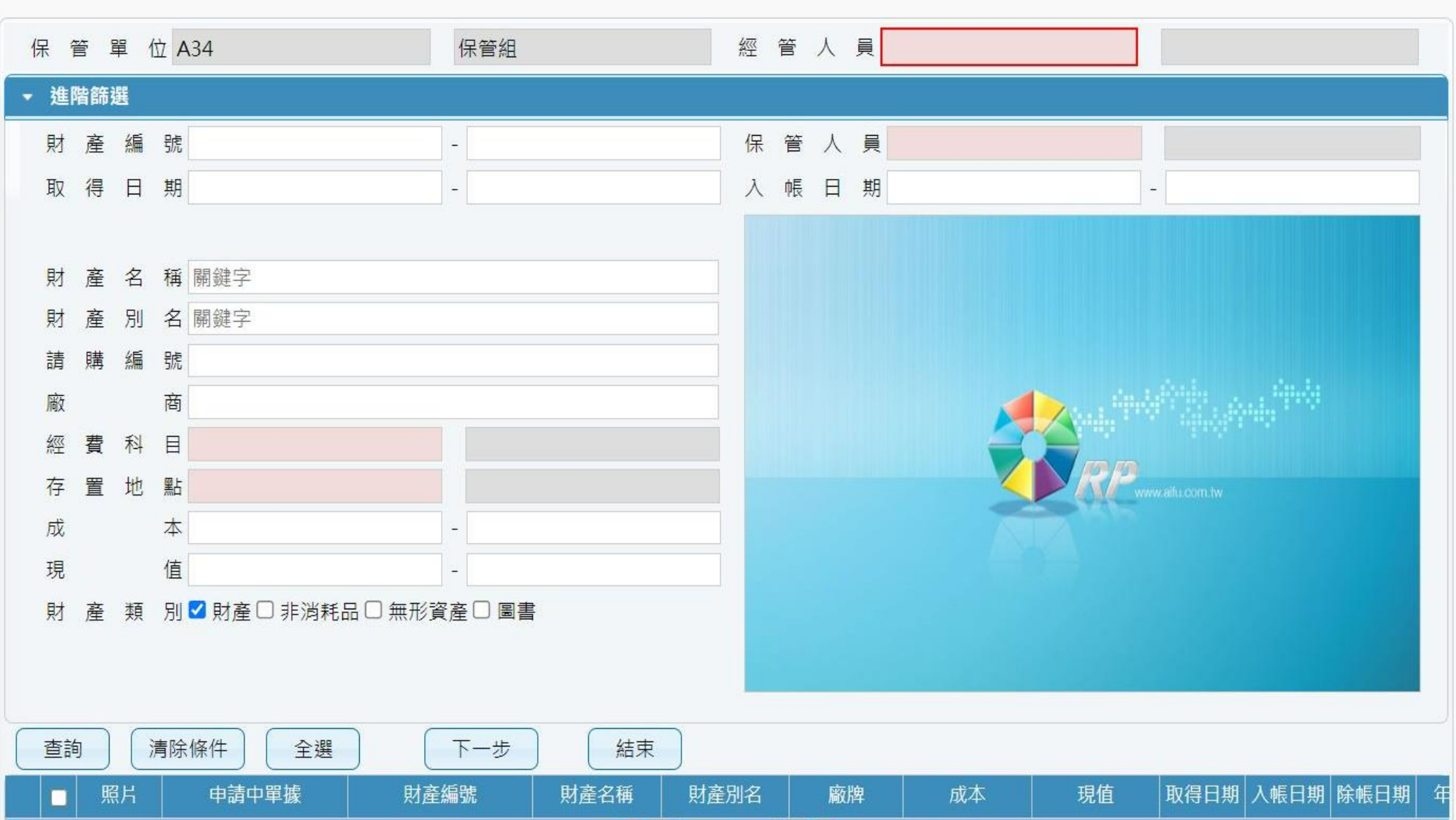

![](_page_6_Figure_0.jpeg)

### **進入 電子化表單線上簽核系統後 點擊 左方總務處表單→保管組→財產移轉單**

![](_page_7_Picture_18.jpeg)

### **點擊 單號後 選擇 於財產保管系統所提出申請單號 並 送出申請**

![](_page_8_Figure_1.jpeg)

Copyright © 2022 國立虎尾科技大學. All rights reserved.

### **申請者 可於 左方選單 點擊 查詢提出申請的表單**

![](_page_9_Figure_1.jpeg)

Copyright © 2022 國立虎尾科技大學. All rights reserved.

### **移出單位保管人**、 **移入單位經(保)管人及單位主管 需於左方選單 點擊審核**

![](_page_10_Figure_1.jpeg)

Copyright © 2022 國立虎尾科技大學. All rights reserved.

![](_page_11_Picture_0.jpeg)

![](_page_11_Picture_5.jpeg)

![](_page_11_Picture_6.jpeg)

### **審核詳細資料**

![](_page_12_Picture_29.jpeg)

![](_page_12_Figure_2.jpeg)

**1. 各單位可至財管查詢系統"異動作業"項下之"購案管理"查詢審核狀態。 2. 保管組每日上班第一件事檢視有無前一天審核完成之移動單案件,** 然後列印標籤,再投遞至各單位信箱。

![](_page_13_Picture_33.jpeg)

National Formosa University Computer Cantar

![](_page_14_Picture_0.jpeg)

National Formosa University Computer Center